# Tabs List Web Part

SharePoint® 2010 Installation Instructions

© VEA GmbH Version 1.3.0 August 2011

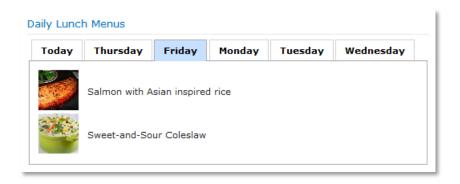

# **Description**

This web part helps you to present the content of any lists in a smart and intelligent way.

It groups list items by a group field you select and shows the list items of only one group at a time. Thus is allows to focus the attention of the user to specific information.

Moreover it allows you to format group fields and list items with HTML-code and add informative words. Thus lists can be presented in fully customized and user friendly way.

The colors follow the site theme.

#### This example is based on a task list:

The original task list looks as follows:

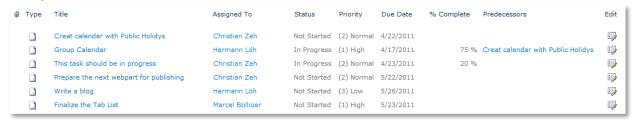

A lot of information and not very fancy if a user wants to see what he is about to do.

Using the Tabs List makes a difference:

A click on "Christian Zeh" reveals his tasks:

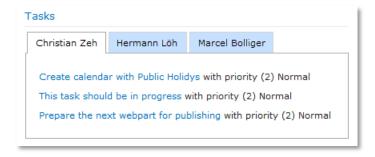

And a click on "Hermann Löh" shows Hermann's tasks:

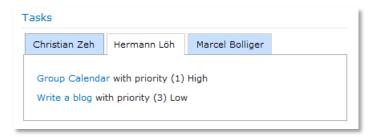

The Tabs List can be used with SharePoint 2010 and MOSS2007. But there are 2 different installation files.

## **Use Case - 'Daily Lunch Menus'**

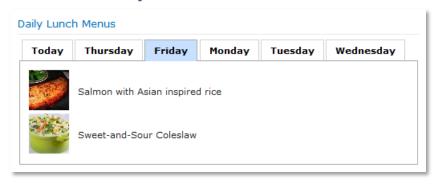

The use case 'Daily Lunch Menus' is based on a picture library called 'Cafeteria', which apart from the normal standard contains the following fields:

- Meal: Single line of text
- Date: Date and Time
- Day: Calculated [=IF(DAY(Date)=DAY(TODAY()),"Today",TEXT(WEEKDAY(Date),"dddd"))]
- DayNum: Calculated [=IF(DAY(Date)=DAY(TODAY()),0,IF(DAY(Date)<DAY(TODAY()),DAY(Date)-DAY(TODAY()))+7,DAY(Date)-DAY(TODAY()))]</li>
- Date\_Short: Calculated [=TEXT(Date,"dd mmm yy")]

The settings of the Tabs List are as follows:

- List Name: Cafeteria
- View Name: All Pictures
  - o The sorting in this view is 1<sup>st</sup> by Date and 2<sup>nd</sup> by Meal
- Grouping Field: Day
- Grouping Sort Field: DayNum, Ascending
- Grouping Template: [WebPart.Group]
- Content Type (Template): '<img src="[Row.Web Image URL]" width=50 />[Row.Meal]
- Title: Lunch Menus
- Title Bold: selected

## **Prerequisites**

Before you attempt to install the solutions you need to make sure that you have the following installed on your server(s):

Microsoft SharePoint 2010

#### **Installation**

#### **Automatic Installation**

- Unpack the VEATabsList.wsp and install2010.bat files from the Zip Archive and place the 2 files onto your SharePoint Server.
- 2. Add the Solution by either running **Install2010.bat** or manually entering: stsadm -o addsolution -filename VEATabsList.wsp
- 3. Deploy the solution by navigating with your browser to "Central Administration > System Settings > Farm Management > Manage farm solutions

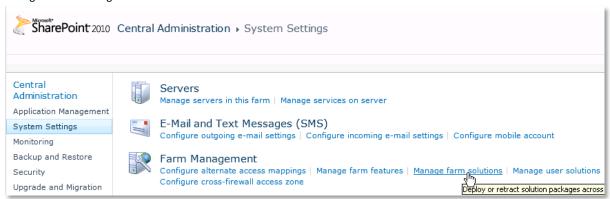

4. You should now see the **VEATabsList.wsp** in the farm's solution store:

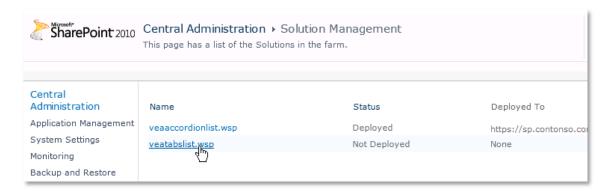

5. Click on "VEATabsList.wsp" to deploy the solution:

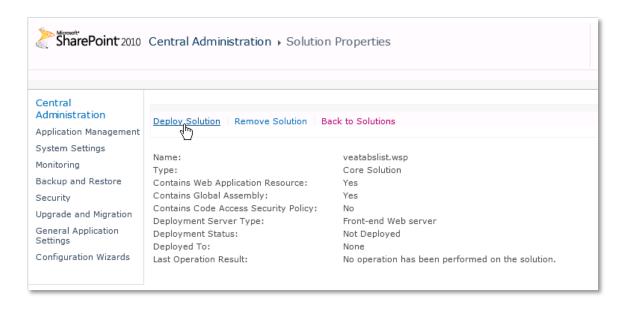

6. Proceed to activate the feature by navigating to the "Site Actions/Site Settings" page in your top-level site:

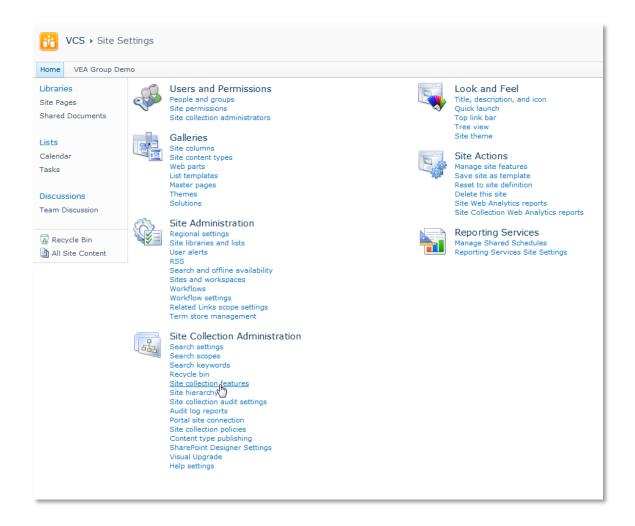

7. Choose "Site collection features" to navigate to the Site Collection Features page:

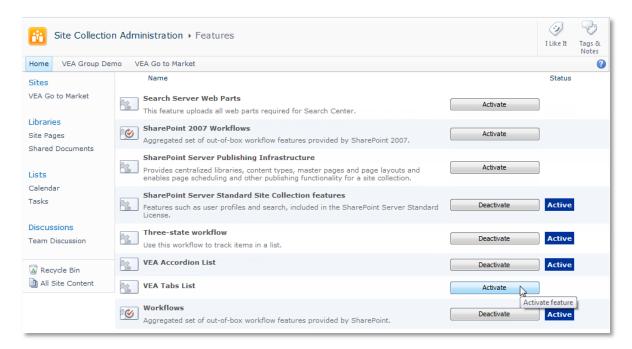

Activate the "VEA Tabs List" feature

### Adding the Web Part to a Page

Navigate to a page where you would like to place the web part and choose "Site Actions/Edit Page" Add the web part to the appropriate zone. The web part is listed in the "VEA" gallery section:

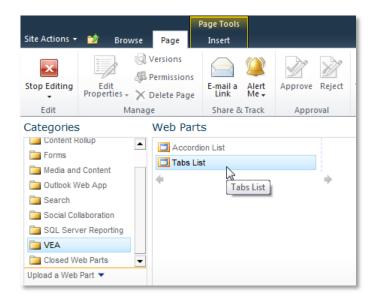

After adding the Tabs List web part, you may proceed to the configuration of the web part.

#### Web Part Configuration

Configure the following Web Part properties in the Web Part Editor "Tabs Connection" and "Tabs List Style" pane section as needed:

- O List Name: Select the list you want to present in the drop-down field
- O View Name: List items are filtered according to the selected list view.
- O Grouping Field: Select the field by which you want to group the list items.
- Group Sorting Field: Select the field, by which you want the grouping tabs to be sorted.
   Default sorting refers to the Grouping Field itself. Select either Ascending or Descending sorting order.
- Grouping Template: Additionally you may use the Grouping Template to format the Grouping Field through standard HTML code. The Grouping Field is referenced by: [WebPart.Group]

You could for example enter the following code: 'Tasks for <b>[WebPart.Group]</b>' The result would look like this:

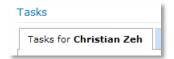

 Content Type: By selecting the option "Field" you will get a drop-down list to select the list field you want to group.

By selecting the option "Template" you will be offered a text box to enter HTML code.

List fields are represented by: [Row.FieldTitle] or [Row.Index]

The list item is referenced by following codes:

- [Row.ViewUrl] href reference to open list item details in view mode
- [Row.ViewJavaScript] onclick action to open list item details in dialog view mode
- [Row.EditUrl] href reference to open list item details in edit mode
- [Row.EditJavaScript] onclick action to open list item details in dialog edit mode

In the example we show in the description of this web part, the code is: '<a onclick="[Row.ViewJavaScript]" href="[Row.ViewUrl]"> [Row.Title]</a> with priority [Row.Priority] by [Row.Due Date]'

By entering a link in this way, it is possible to click on a list entry in the Tabs List to open it for editing in a dialog view window.

If you want to present information in columns, you can use tables or row elements of a table:

[Row.Type of Vehicle] from [Row.Brand] \td>More information is available here -> <a href=[Row.Homepage] target="\_blank"><u>[Row.Brand]</u></a>

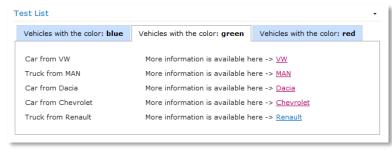

- Content Sorting Field: Select the field, by which you want the content to be sorted. Default
  sorting refers to the sorting order in the selected view. If no view is selected, you should
  select a content sorting field. Select either Ascending or Descending sorting order.
- Title: The title in the "Appearance" pane is automatically set the List Name selected in the "Tabs Connection" pane. You may choose any other name.
- O Title Font Size: This is the font size of the Grouping Field in pixels. The default value is 11.

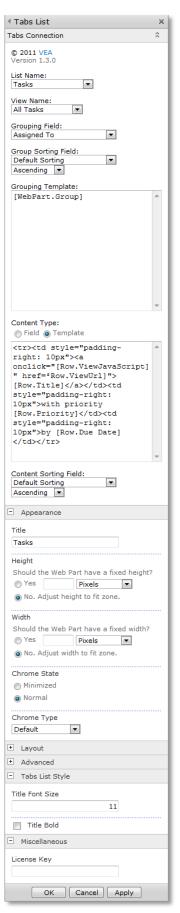

- O Title Bold: Select this option to display the Grouping Field in bold letters
- O License Key: Here you enter the license key for your purchased web part.
- JQuery: In case you want to use an existing JQuery, add the following key into the <appsettings> of the web.config file of your SharePoint Site:
   <add key="VEA.UseExistingJQuery" value="1"/>. Any other value will disregard existing JQueries. Setting it ones, applies to all Accordion and Tabs List Web Parts.